# **Norsk Elektronisk Albueregister**

**Brukermanual - registrering**

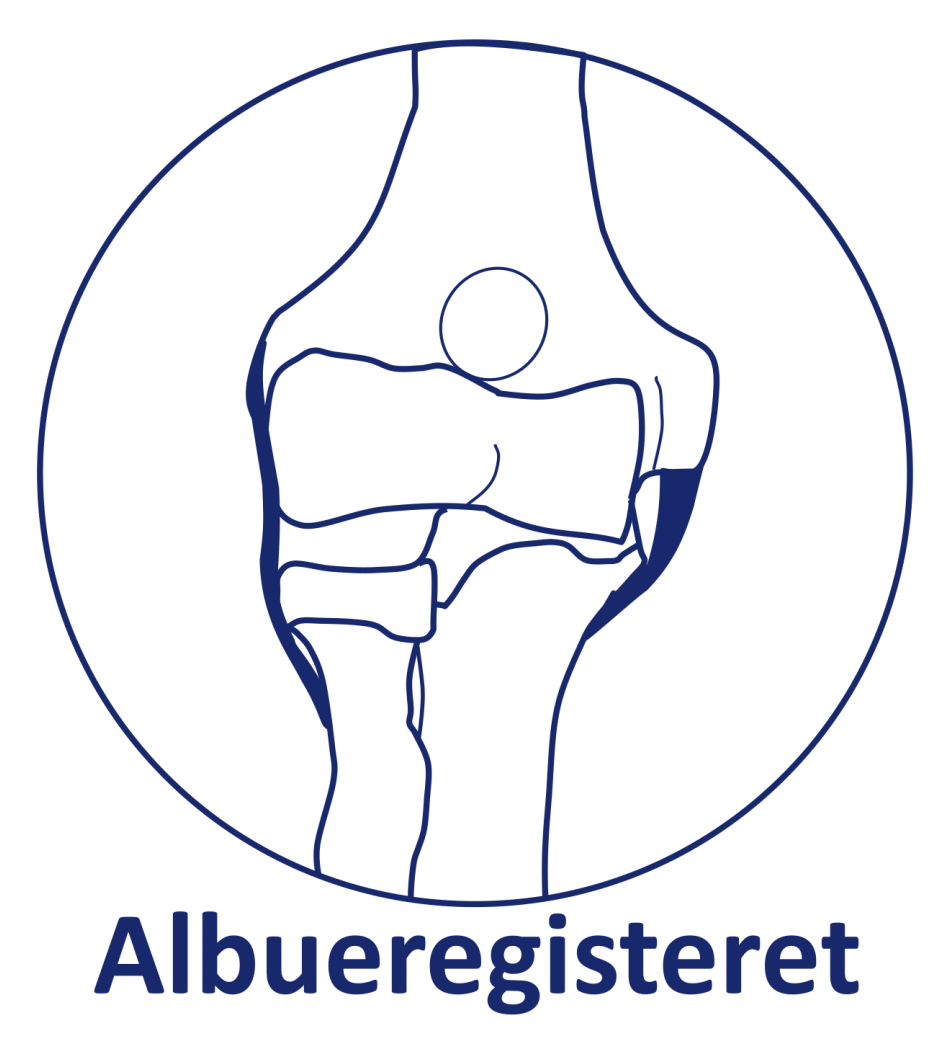

# **Hvordan registrere i Albueregisteret**

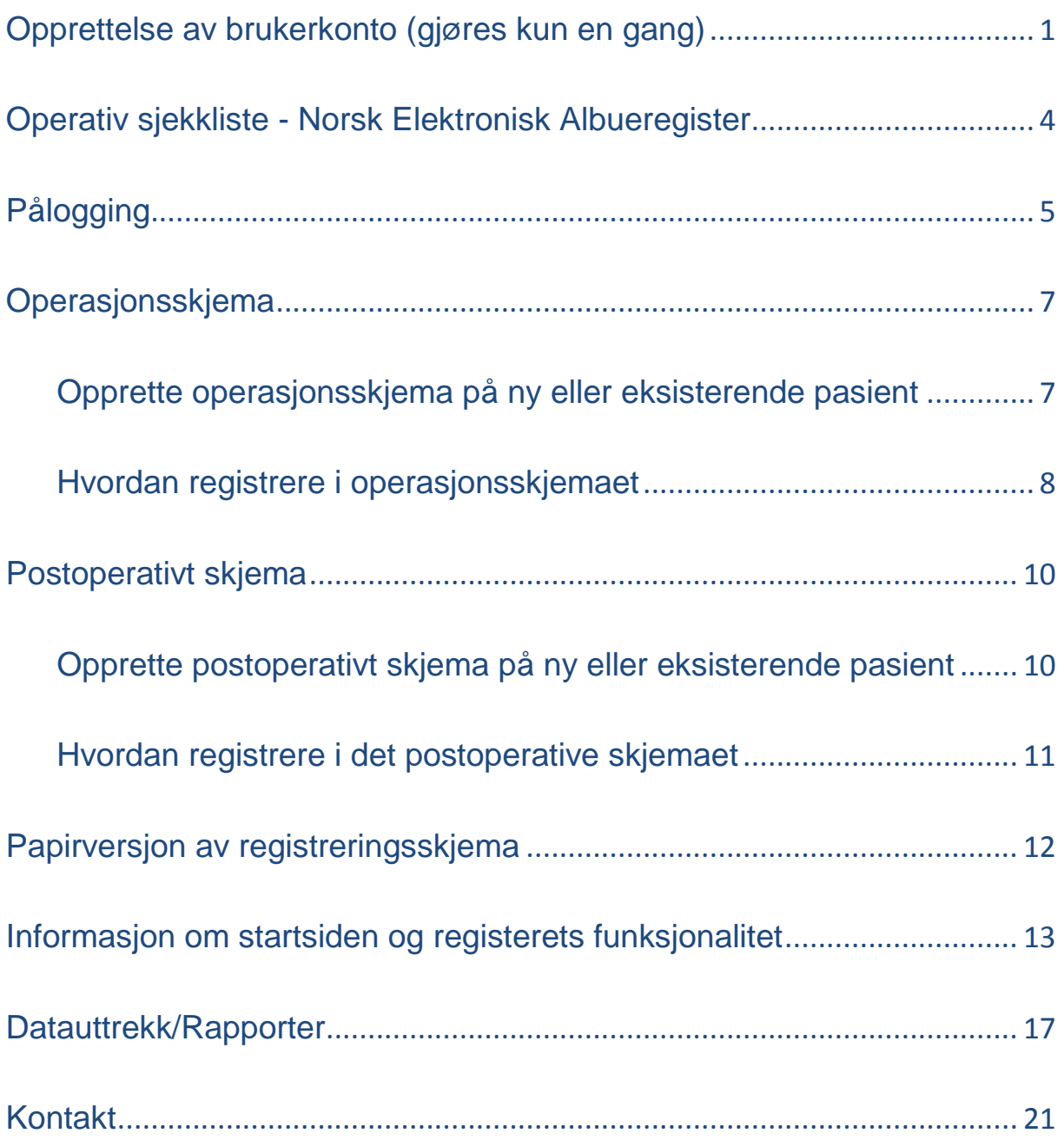

## <span id="page-2-0"></span>**Opprettelse av brukerkonto (gjøres kun en gang)**

Alle som skal ha tilgang til Albueregisteret må søke om opprettelse av brukerkonto via [https://helseregister.no.](https://helseregister.no/) Dette gjøres kun en gang, før førstegangs innlogging.

Følg den beskrevne fremgangsmåten:

**1.** Klikk på **«Ny bruker»** under «Logg inn» til venstre på startsiden.

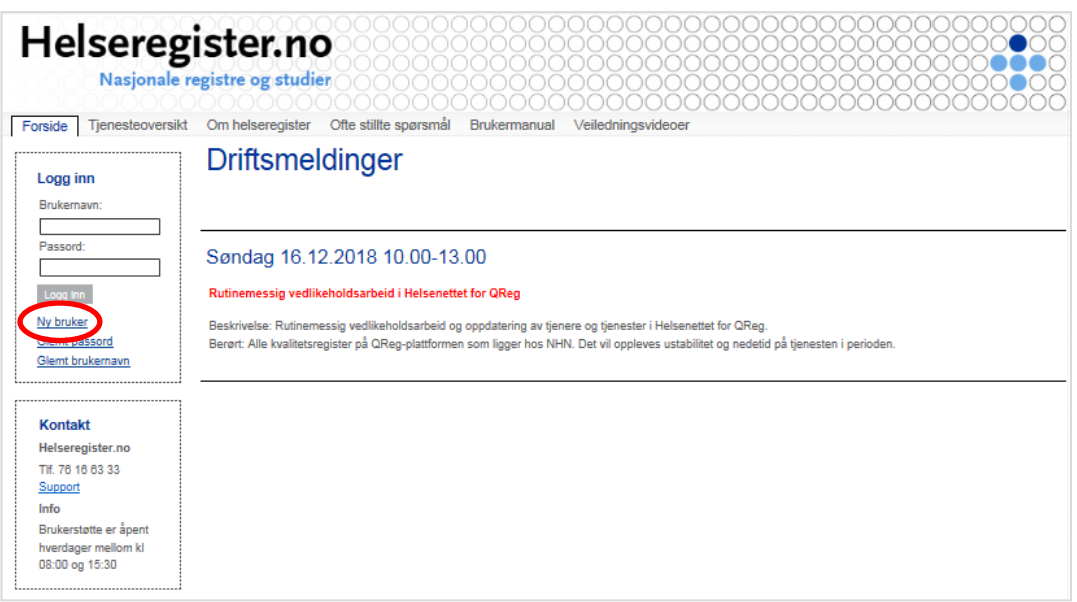

**2. Fyll ut feltene** i skjemaet «Ny bruker» for å bestille konto. Klikk på «Send skjema».

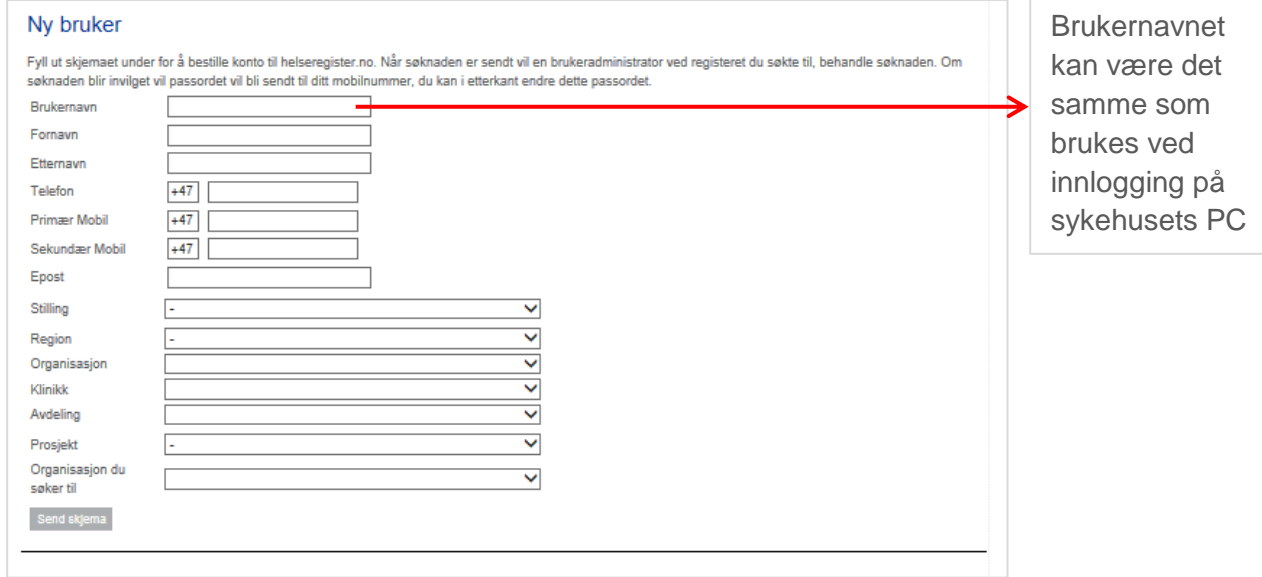

**NB!** Husk å fylle inn navn både på HF og sykehus, e-postadressen på jobb og et mobilnummer som kan brukes i forbindelse med SMS-passord for pålogging. OBS: Siden kan være noe treg.

- **3.** Når brukersøknad er sendt og godkjent av registerkoordinator vil du motta et **passord på SMS**. Passordet brukes ved førstegangs pålogging sammen med brukernavnet du valgt deg når du søkte om å bli «Ny bruker».
- **4.** Du vil nå bli bedt om å bytte passord. Passordet må bestå av minimum 7 tegn og inneholde minste 1 liten og 1 stor bokstav. Klikk på **«Oppdater»** når oppgaven er utført.

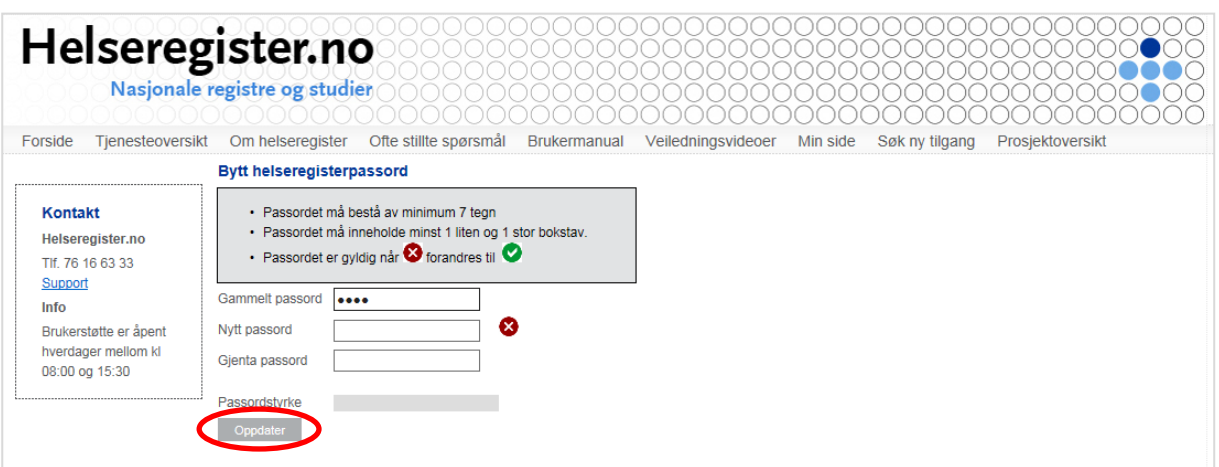

Du kan endre passordet på [https://helseregister.no](https://helseregister.no/) via "Min side".

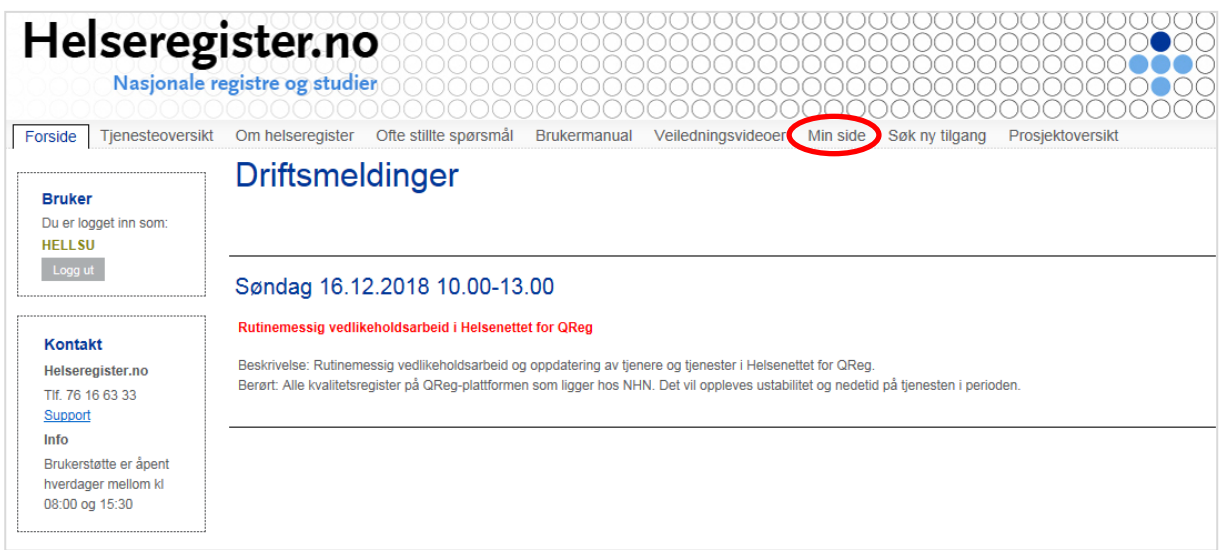

**5.** Du har nå opprettet deg et brukernavn og passord for videre innlogging og registrering i Albueregisteret (se s. 2).

Ta kontakt med registerkoordinator på e-post eller telefon dersom det oppstår problemer med å få brukertilgang. Hvilken tilgang du har vil være synlig under "Mine Prosjekter" i portalen Helseregister.no.

## **Glemt passord til helseregister.no?**

Dersom du glemmer ditt passord til helseregister.no går du inn på https://helseregister.no/*.* Trykk «Glemt passord» under påloggingsboksen (evt. [https://helseregister.no/Portal/Public/NewPassword.aspx\)](https://helseregister.no/Portal/Public/NewPassword.aspx).Tast inn ditt brukernavn og trykk «Send». Etter kort tid mottar du nytt passord til helseregister.no på din registrerte epostadresse.

## <span id="page-5-0"></span>**Operativ sjekkliste - Norsk Elektronisk Albueregister**

## **1. Innhent signert samtykke**

Dersom pasienten har glemt samtykkeskjemaet finnes det flere eksemplarer i permen merket «Albueregisteret» på PO, eller det kan skrives ut fra hjemmesiden: [www.KTAK.no](http://www.ktak.no/)

**OBS: Hvis pasienten ikke skal til postoperativ kontroll, skriver du « ÷ Kontroll » på samtykkeskjema.**

**2. Spør pasienten om han/hun har fylt ut baseline spørreskjema elektronisk (PROM)**

Hvis nei: Har pasienten mottatt spørreskjemaundersøkelsen elektronisk?

- Hvis nei: Lever ut spørreskjemaundersøkelsen på papir. Utskrevet versjon skal finnes i en perm markert «Albueregisteret». Skjemaene kan også skrives ut fra Nasjonal kompetansetjeneste for albuekirurgi» sin hjemmeside: [www.KTAK.no](http://www.ktak.no/)
- Hvis utlevert papirskjema: Husk å innhente ferdig utfylte skjema før avreise og sjekk at alle spørsmål i undersøkelsen er besvart.
- **3. Samtykkeskjema legges på pulten til Hilde i 6. etg. for scanning**
- **4. Spørreskjemaundersøkelsen legges i posthylle i 6.etg. merket med «Albueregisteret»**

# <span id="page-6-0"></span>**Pålogging**

Pålogging gjøres fra datamaskin tilknyttet sykehusnettet. Ved førstegangs pålogging må du opprette en brukerkonto på Helseregister.no, se «Opprettelse av brukerkonto» på side 10. Ved senere pålogging i registeret gjør du følgende:

**1. Åpne startsiden** til MRS – Medisinsk registreringssystem: **<https://mrs.nhn.no/>**

Vi anbefaler at du legger inn adressen til Albueregisteret som snarvei i «min verktøykasse» på sykehusets intranettside. Da går det raskt å finne fram til startsiden.

## **2.** Klikk på **«Norsk Elektronisk Albueregister»**

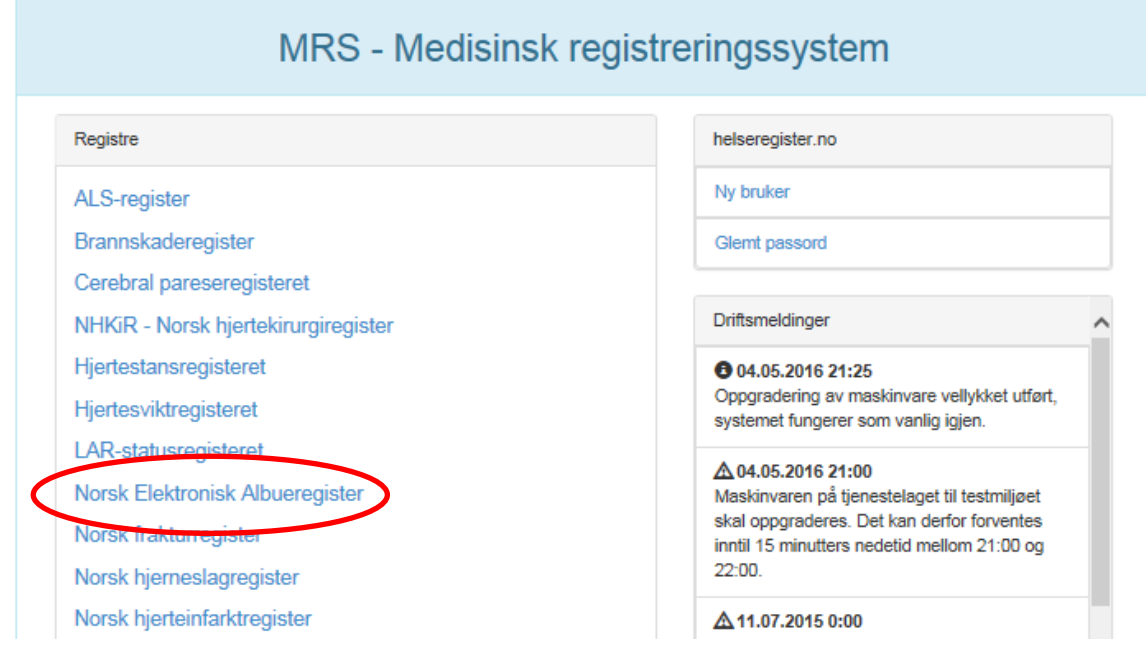

**3.** Skriv inn ditt **brukernavn og passord** og klikk deretter på **«Logg på».** Brukernavn og passord er det samme som det du valgte da du opprettet brukerkonto på Helseregister.no

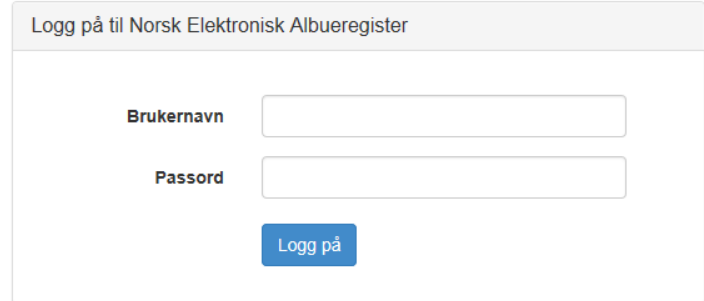

**4.** Du vil motta en engangskode på SMS fra NHN (Norsk Helsenett) til det telefonnummeret du brukte da du registrerte deg på Helseregister.no. Engangskoden skrives inn i feltet. Klikk deretter på bekreft.

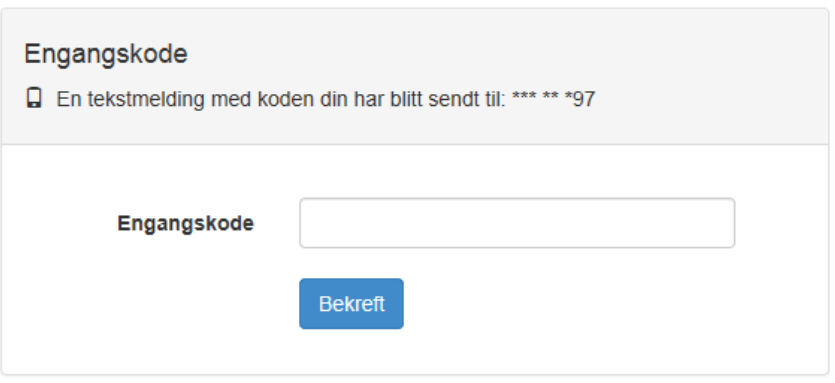

**5. Velg avdeling**: «Ditt lokale sykehus», **og rolle**: Pasientansvarlig

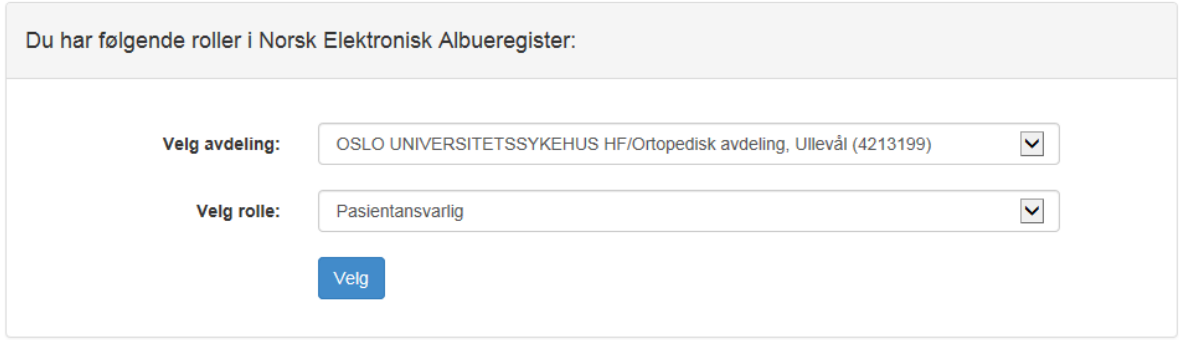

Som «Pasientansvarlig» har du rettigheter til å ferdigstille, gjenåpne skjemaer og ta ut rapporter. En pasientansvarlig har også mulighet til å slette et ferdigstilt skjema. NB: Dette skjemaet vil da ikke bli fysisk slettet fra databasen, bare deaktivert og gjemt i bakgrunnen.

**6.** Du er nå logget inn og **klar for å** gå videre med **registreringen** av operasjonsskjema (s. 4) eller postoperativt skjema (s. 7).

# <span id="page-8-0"></span>**Operasjonsskjema**

## <span id="page-8-1"></span>**Opprette operasjonsskjema på ny eller eksisterende pasient**

**1.** For å starte registreringen legger du inn personnummeret til pasienten i søkeboksen øverst til høyre og klikker på forstørrelsesglasset.

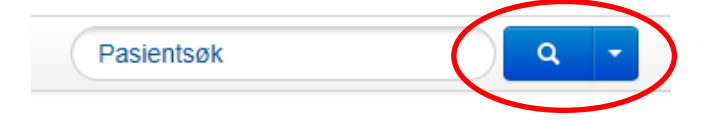

**2.** Pasient og pasientopplysninger kommer opp i nytt bilde.

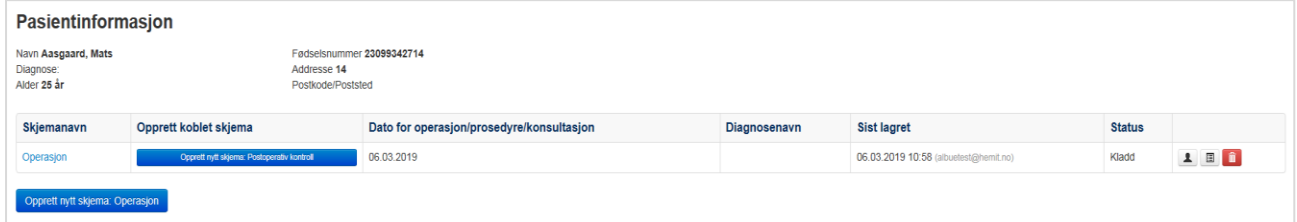

## **3.** Ny pasient: Klikk på **«Operasjon»**

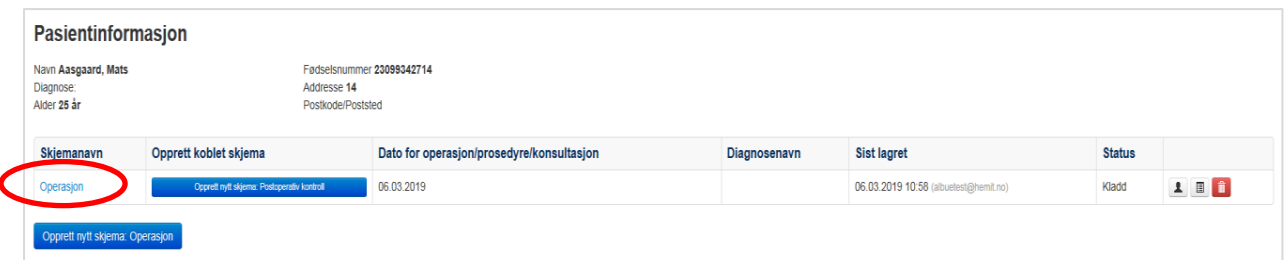

#### **4.** Eksisterende pasient: Klikk på **«Opprett nytt skjema: Operasjon»**

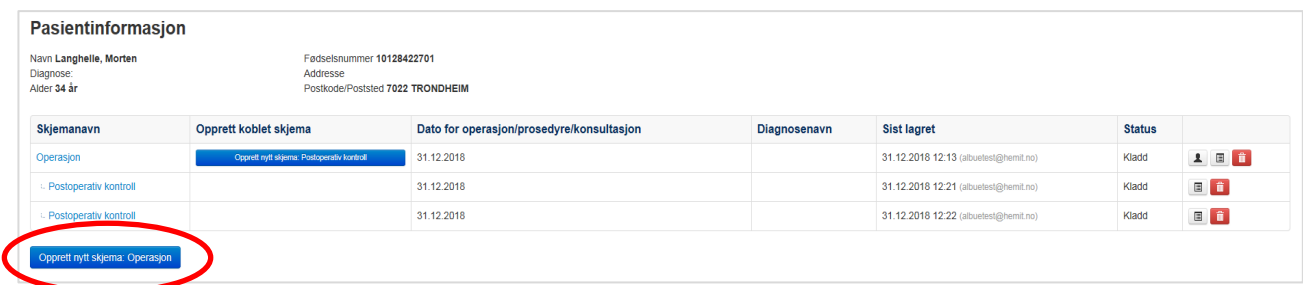

**5.** Du er nå klar for å registrere opplysninger om aktuelle operasjon.

## <span id="page-9-0"></span>**Hvordan registrere i operasjonsskjemaet**

Operasjonsskjemaet består av følgende kapitler

Du kan «bla» til neste kapittel ved å klikke på ønsket emne.

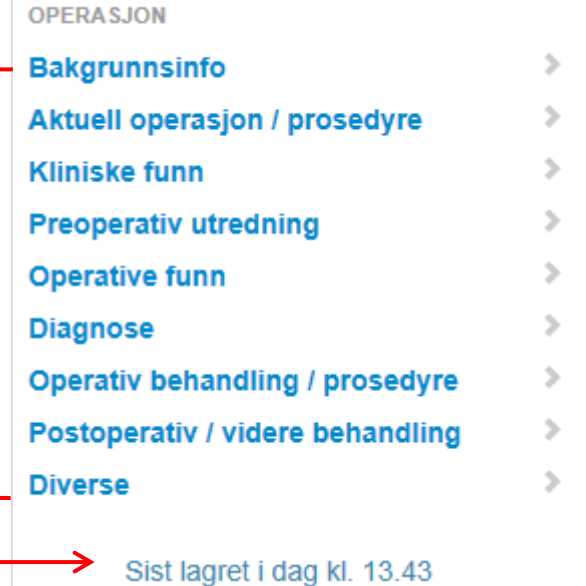

Skjemaet lagres automatisk mens du registrer

#### **Samtykke**

Registrering av data i Albueregisteret er samtykkebasert. Det vil si at pasienten skal ha skrevet under på en erklæring hvor han/hun samtykker til at det registreres opplysninger om vedkommende i registeret. Han/hun kan når som helst, og uten å oppgi noen grunn, trekke sitt samtykke. Ved elektiv kirurgi skal sekretær sende ut informasjonsskjema med samtykke til pasienten sammen med innkalling til operasjon. Pasienten skal medbringe signert skjema til operasjonen. Ved øyeblikkelig hjelp operasjoner må operatøren sørge for at pasienten signerer samtykkeskjema. Signert skjema skal skannes inn i pasientens elektroniske journal.

Du vil kunne starte registreringen av pasienten selv om samtykke ikke er innhentet. Du vil derimot ikke få ferdigstilt skjemaet før samtykke er satt til «Ja». Svaralternativet «Trukket tilbake» velges dersom pasienten trekker sitt samtykke underveis i registreringen eller dersom pasienten i senere tid ønsker å trekke seg fra registeret.

## **Hjelpetekst**

☺ Dette symbolet illustrer at det tilhører en hjelpetekst til feltet. Hjelpeteksten gir en tilleggsforklaring til spørsmålet som skal besvares. Se eksempel under.

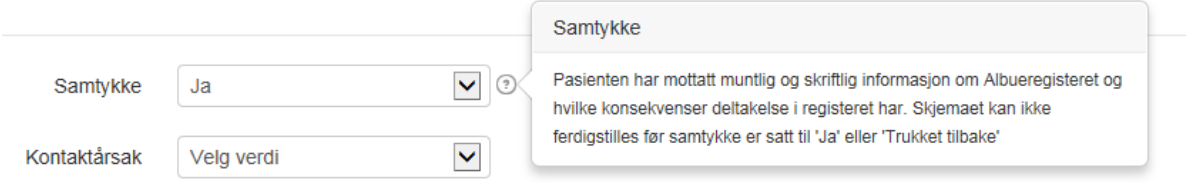

## **Ferdigstille skjema**

Når alle felt er ferdig utfylt klikk på «Ferdigstille» i menyen til venstre på siden

Ferdigstille

## **Obligatoriske felt**

Enkelte av feltene i skjemaet er obligatoriske og du vil ikke få ferdigstilt skjemaet dersom disse ikke er besvart. Du vil få beskjed om dette når du forsøker å ferdigstille skjemaet. Du vil kunne se hvilke kapiteler som inneholder ubesvarte obligatoriske felt i menyen til venstre, markert med rød tekst. Du vil også få beskjed om hvor mange felt som må rettes før ferdigstillelse først i registreringsskjemaet. Hvert felt som krever endringer er markert med en rød ramme på gul bakgrunn og kommer med en forklarende tekst.

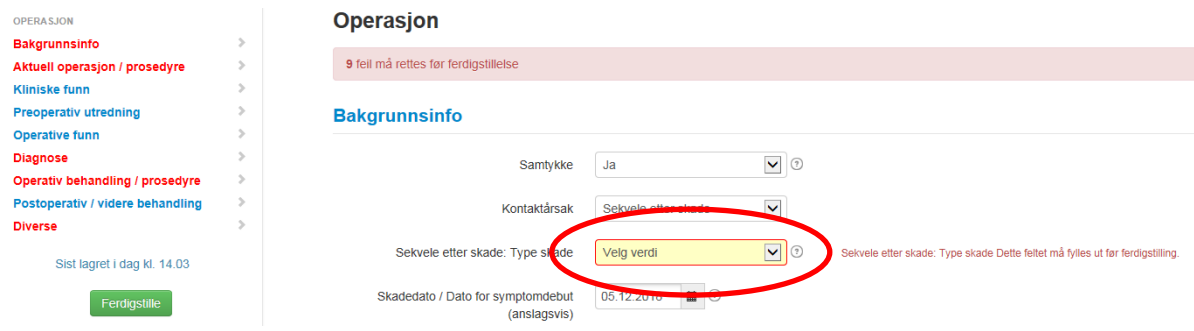

## <span id="page-11-0"></span>**Postoperativt skjema**

## <span id="page-11-1"></span>**Opprette postoperativt skjema på ny eller eksisterende pasient**

**1.** For å starte registreringen må aktuell pasient søkes opp, enten ved å skrive opp navn eller personnummeret til pasienten i søkeboksen øverst til høyre. Du kan også trykke på Pasienter i menylinjen på startsiden som beskrevet på s. 13.

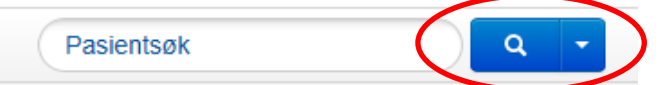

**2.** Pasient og pasientopplysninger kommer opp i nytt bilde.

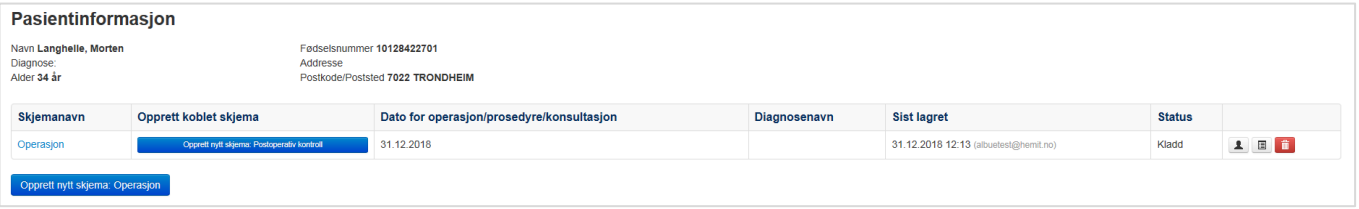

## **3.** Klikk på «**Opprett nytt skjema: Postoperativ kontroll»** under *Opprett koblet*

*skjema.*

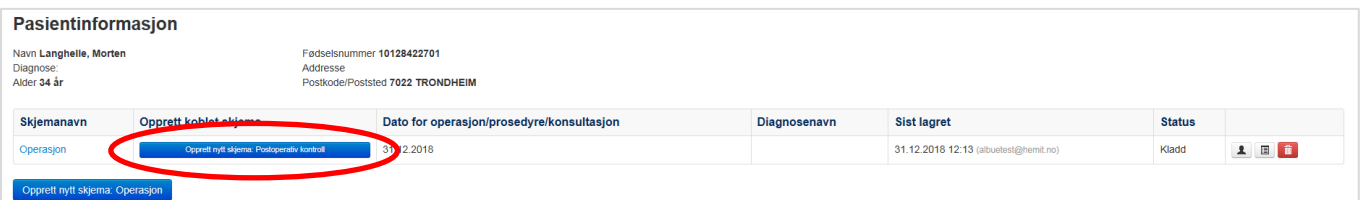

Dersom det er flere postoperative kontroller knyttet til samme operasjon vil disse legge seg under Operasjonsskjemaet i kronologisk rekkefølge.

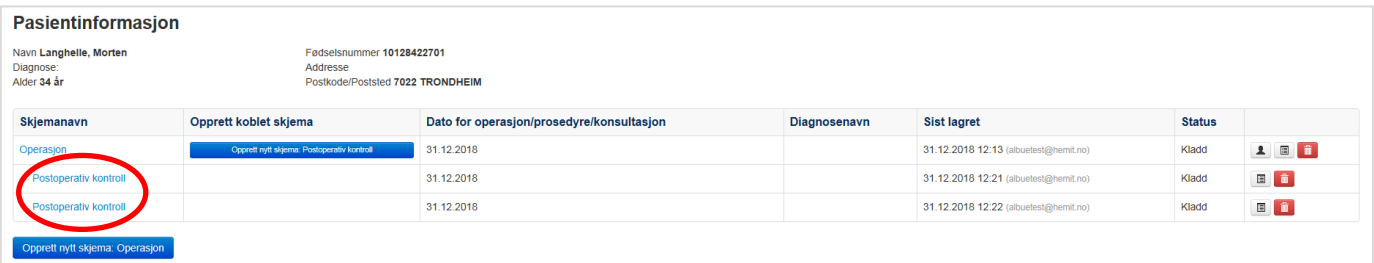

**OBS:** Det kan være registrert flere operasjoner på samme pasient. Vær oppmerksom på at nytt skjema, «Postoperativ kontroll», knyttes opp til rett operasjon. Dette kan du kontrollere ved å undersøke *Dato for operasjons/prosedyre/konsultasjon.*

## <span id="page-12-0"></span>**Hvordan registrere i det postoperative skjemaet**

Skjemaet Postoperativ kontroll består av følgende kapitler

Du kan «bla» til neste kapittel ved å klikke på ønsket emne.

Skjemaet lagres automatisk mens du registrer

## **Auto-lagrede felt**

Informasjonen i grå felt er informasjon som er registrert i operasjonsskjemaet. Informasjonen skal ikke registreres på nytt. Dersom det skulle være feil i informasjonen som er oppgitt, må denne informasjonen endres i det tilknyttede *Operasjonsskjemaet*.

Du finner tilbake til pasientinformasjonssiden og aktuelle operasjonsskjema ved å klikke på **Tilbake til pasientsiden** over menyen til venstre i bildet.

Diagnosekode og navn er også auto-lagret fra operasjonsskjemaet. Hoveddiagnosen kan derimot endres ved å trykke «Ja» på spørsmålet om det er grunnlag for å endre hoveddiagnosen. Feltene åpnes da for ny registrering.

For forklaringer til **Hjelpetekst***,* **Ferdigstille** og **Obligatoriske felt** se s. 6*.*

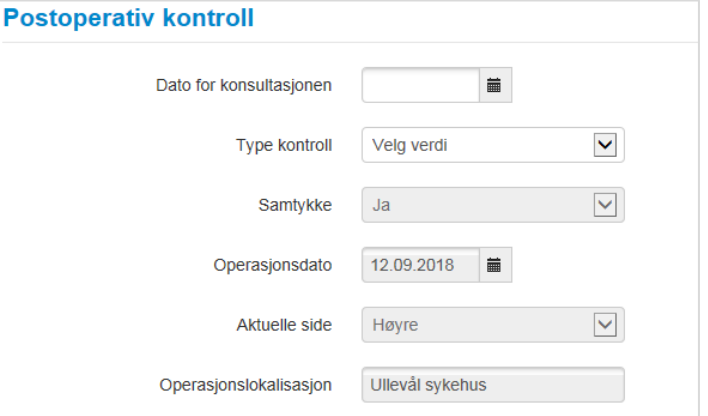

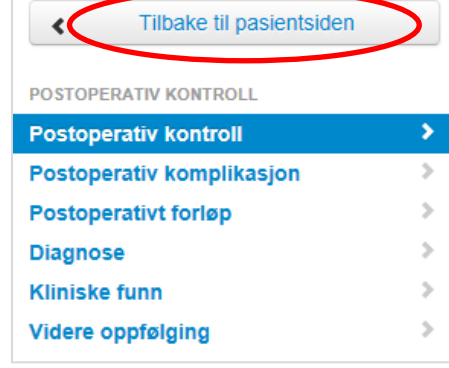

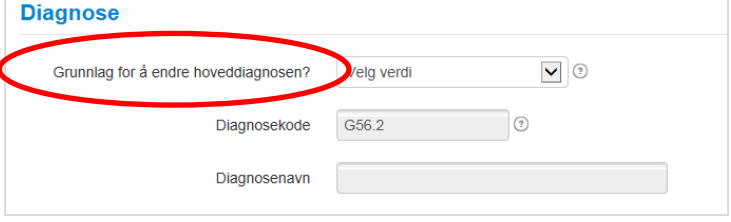

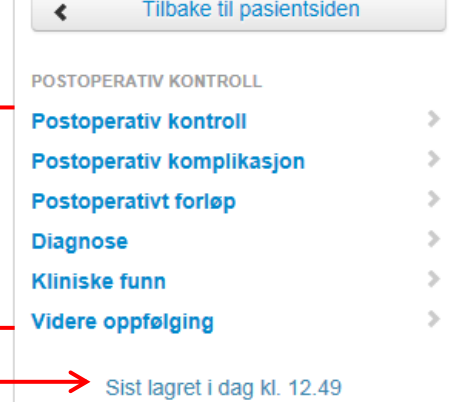

## <span id="page-13-0"></span>**Papirversjon av registreringsskjema**

Notatark for registrering av operasjonsdata og postoperativkontroll, samt PROM skjema kan lastes ned på:

[https://oslo-universitetssykehus.no/fag-og-forskning/nasjonale-og-regionale](https://oslo-universitetssykehus.no/fag-og-forskning/nasjonale-og-regionale-tjenester/nasjonal-kompetansetjeneste-for-albuekirurgi-ktak/norsk-elektronisk-albueregister)[tjenester/nasjonal-kompetansetjeneste-for-albuekirurgi-ktak/norsk-elektronisk-albueregister](https://oslo-universitetssykehus.no/fag-og-forskning/nasjonale-og-regionale-tjenester/nasjonal-kompetansetjeneste-for-albuekirurgi-ktak/norsk-elektronisk-albueregister)

eller på:

[www.ktak.no](http://www.ktak.no/)

Klikk på teksten «Norsk Elektronisk Albueregister» for å finne frem til skjemaene.

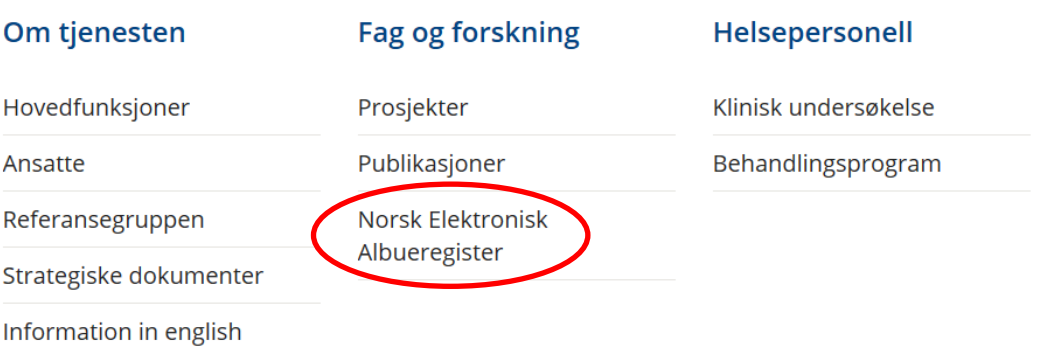

Papirversjonene av notatark for operasjonsskjema og postoperativ kontroll skjema kan også kopieres fra vedlegg til denne brukermanualen (bakerst).

# <span id="page-14-0"></span>**Informasjon om startsiden og registerets funksjonalitet**

## **Startsiden**

Albueregisterets startside gir en oversikt over hvilke funksjonaliteter registeret har. Startsiden består av 4 elementer.

- 1. Hovedmeny (rød ring)
- 2. Informasjon om Albueregisteret (rød firkant)
- 3. Informasjon om registerdata (grønn firkant)
- 4. Hurtigsøk (grønn sirkel)

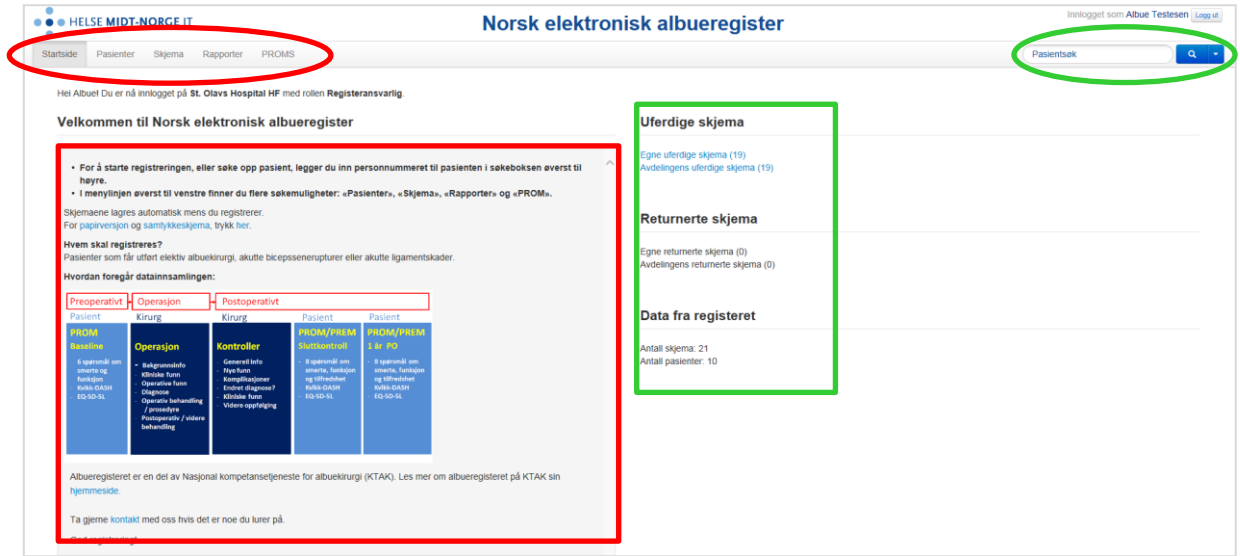

## **1. Hovedmeny**

På hovedmenyen finner du følgende taster øverst til venstre:

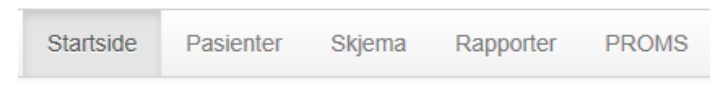

PROMS er kun tilgjengelig for registerkoordinator.

## **Startsiden**

Ved å klikke på **Startsiden** åpner/kommer du tilbake til registerets startside.

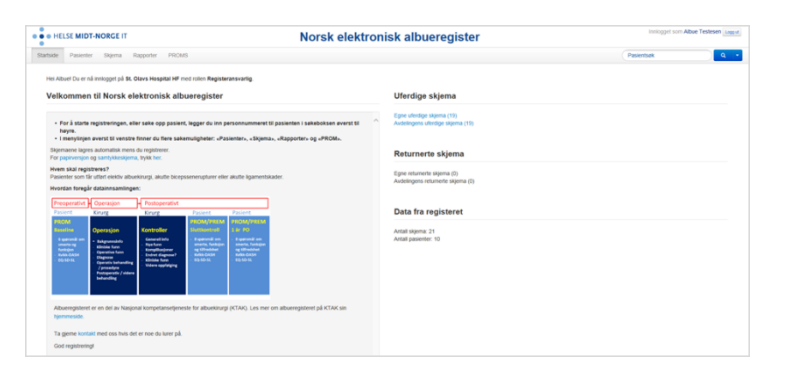

## **Pasienter**

Skal du registrere en ny pasient/ny operasjon kan du klikke på **Pasienter.** 

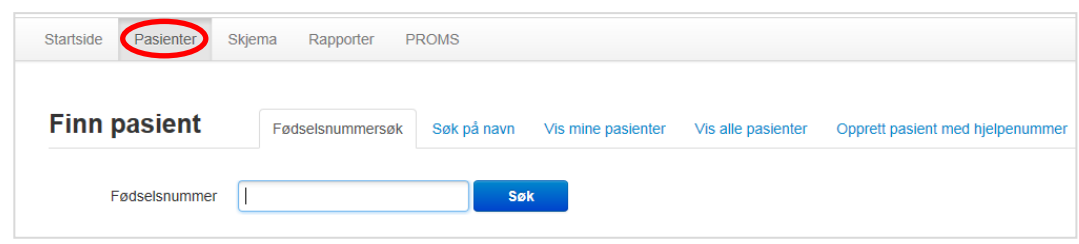

Her kan du søke opp en spesifikk pasient etter fødselsnummer eller navn. Når dette er gjort sendes du videre til pasientens oversiktsbilde (se s. 4). Dersom du klikker på *Vis mine pasienter* henter registeret frem alle pasientene som du har behandlet, mens du kan se avdelingens pasienter ved å klikke på *Vis alle pasienter*.

#### **Skjema**

Dersom du ønsker å søke opp skjema registrert innen en spesifikk periode (fra dato til dato) kan du trykke på fanen **Skjema**. Skriv inn ønsket periode, status og skjematype og klikk på søk.

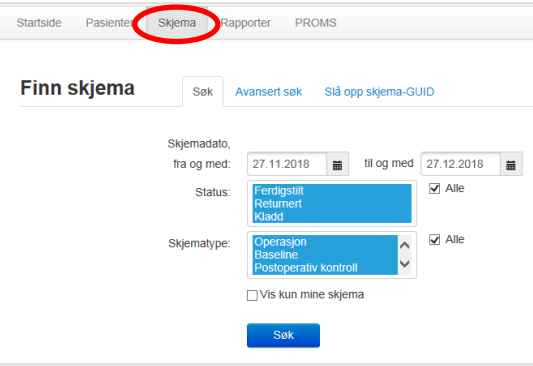

## **Rapporter**

Uthenting av rapporter fra registeret gjøres ved å klikke på fanen **Rapporter**, se s. 17.

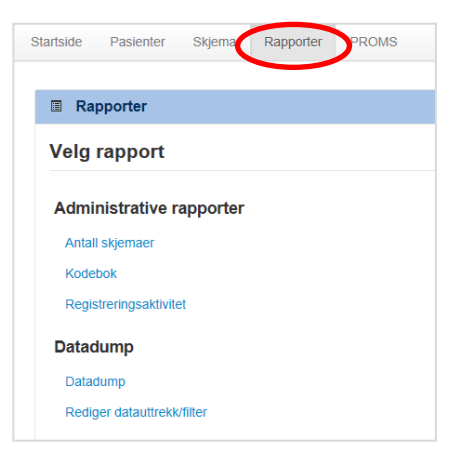

## **PROMS (kun tilgjengelig for registerkoordinator)**

Ved å klikke på **PROMS** får du en oversikt over status for utsendte PROMS skjema ved Baseline, Avsluttende kontroll og Ett år postoperativt. Skjemaene sendes ut automatisk med 14 dagers svarfrist. Purring/påminnelse blir gitt etter 7 dager.

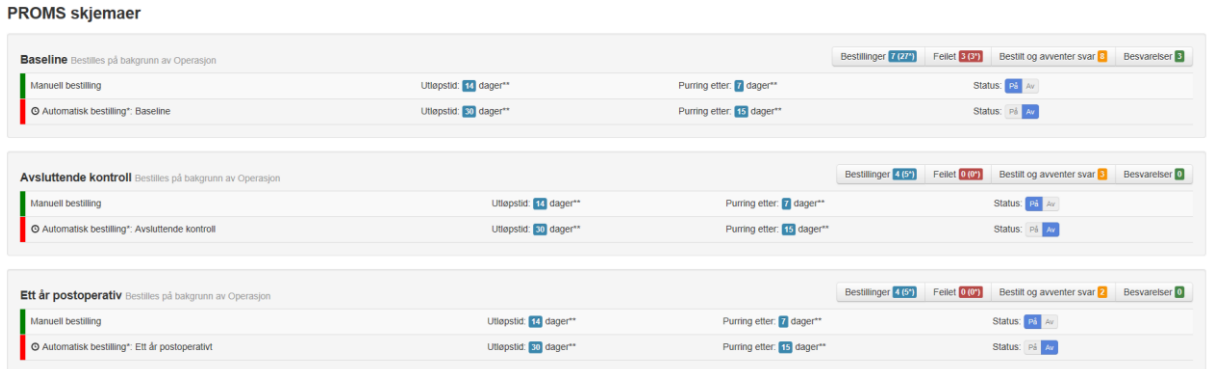

Under bestillinger på samme side kan man søke opp aktuelle skjema for en gitt periode og se status for utsendingen (besvart/sendt/feilet).

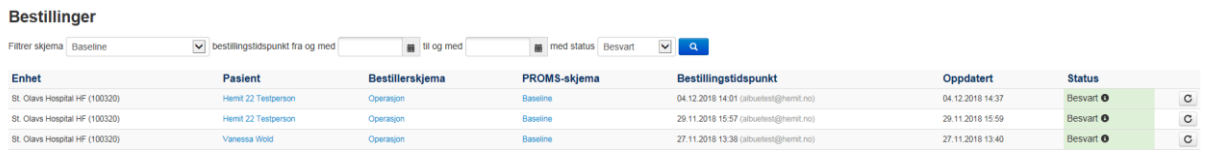

**Antall has** 

## **2. Informasjon om Albueregisteret**

Venstre kolonne av hovedfeltet gir informasjon om registeret. Ved å klikke p**å «Vis endringslogg»** nederst til høyre i denne kolonnen vil man få oversikt over de siste oppdateringene av registeret.

- · For å starte registreringen, eller søke opp pasient, legger du inn personnummeret til pasienten i søkeboksen øverst til høyre
- . I menylinjen øverst til venstre finner du flere søkemuligheter: «Pasienter», «Skjema», «Rapporter» og «PROM».

Skjemaene lagres automatisk mens du registrerer For papirversjon og samtykkeskjema, trykk her

#### Hvem skal registreres?

Pasienter som får utført elektiv albuekirurgi, akutte bicepssenerupturer eller akutte ligamentskader.

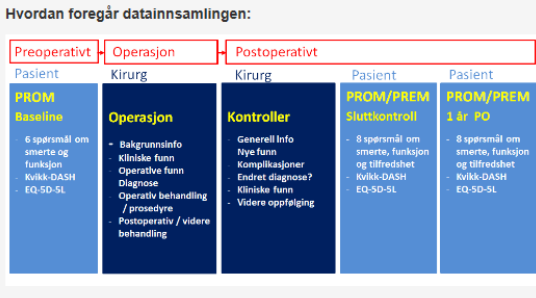

Albueregisteret er en del av Nasjonal kompetansetjeneste for albuekirurgi (KTAK). Les mer om albueregisteret på **KTAK sin hjemmeside** 

Ta gjerne kontakt med oss hvis det er noe du lurer på

God registrering

## **3. Informasjon om registerdata**

Høyre kolonne av hovedfeltet gir informasjon om: Uferdige skjema, Returnerte skjema og Data fra registeret.

Egne og avdelingens **uferdige skjema** vises ved å klikke på lenkene.

# Uferdige skjema

Egne uferdige skjema (0) Avdelingens uferdige skjema (1)

Ved å klikke på **Returnerte skjema** får man en oversikt over skjema som er returnert fra registeret for gjennomgang på grunn av mulige observerte feil.

Summarisk oversikt over antall inkluderte pasienter og skjema vises under fanen **Data fra registeret**.

# **Returnerte skjema**

Egne returnerte skjema (0) Avdelingens returnerte skjema (0)

# Data fra registeret

Antall skjema: 5 Antall pasienter: 2

## **4. Hurtigsøk**

Du kan raskt søke opp aktuell pasient ved å legge inn pasientens personnummer eller navn i søkeboksen øverst til høyre på startsiden. Klikk på forstørrelsesglasset for å komme videre til pasientinformasjonssiden.

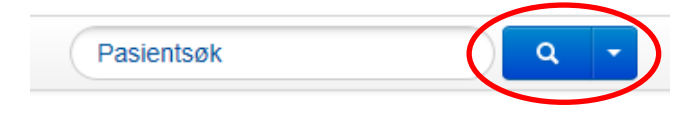

# <span id="page-18-0"></span>**Datauttrekk/Rapporter**

Uthenting av rapporter/datadump fra registeret kan gjøres ved å klikke på **Rapporter** og *Datadump*.

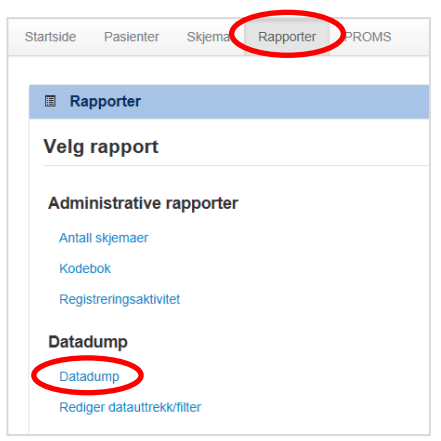

Definer hvilke data du ønsker å hente ut opplysninger om. Dette kan gjøre på følgende måte:

- 1. Definer hvilken periode du vil ha ut data for ved å skrive inn datoene eller klikk på kalenderbladet til høyre for **Skjemadato, fra og med**.
- 2. Velg deretter **Status** for skjemaene (eks. Ferdigstilt) og **Skjematype** (eks. Operasjon). Du kan også begrense datauttaket til *kjønn* og *alder* (til høyre i bildet)*.*
- 3. Dersom du ønsker å inkludere tilknyttede skjema (eks. Baseline) kan du velge dette ved å markere ønsket skjema i menyen til høyre for **Inkluder tilknyttede skjema**.
- 4. Klikk deretter på *Generer*.

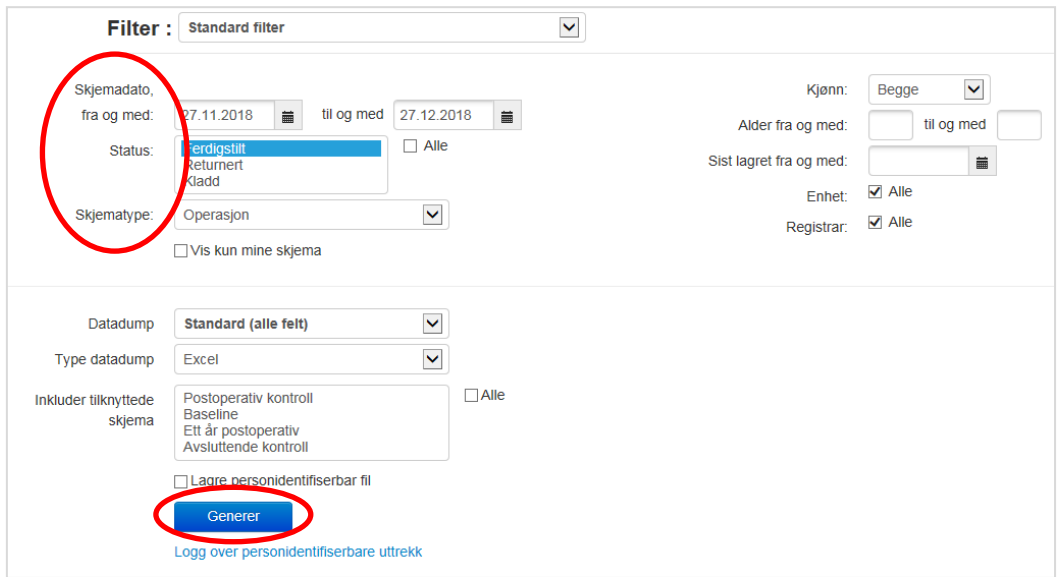

5. Du vil få opp en beskjed om at programmet jobber. Når datadumpen er klar for nedlastning velger klikker du på **Last ned**.

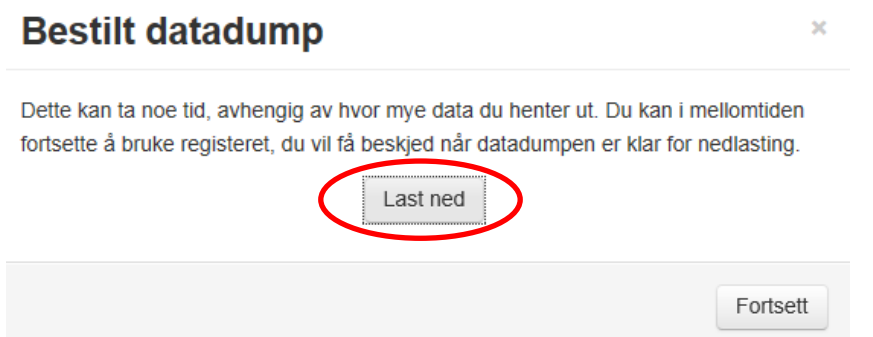

- 6. Ønsket informasjon opprettes som en Excel fil med semikolonseparerte data. Dersom du isteden ønsker dataene som csv-fil kan du endre til dette under fanen **Type datadump.**
- 7. Som utgangspunkt genereres en fil med avidentifiserte data. Registeransvarlig har mulighet for å generere en personidentifiserbar fil. Dette gjøres ved å huke av for valget **Lag personidentifiserbar fil**.

Genererte datadumper samles i en oversikt nederst på siden. Disse vil kunne lastes ned fra registeret i en uke etter opprettelse. Deretter blir de automatisk fjernet. Datadumper som man ønsker bevart må lagres avidentifisert på eget område på sykehusnettet.

#### Mine genererte datadumper

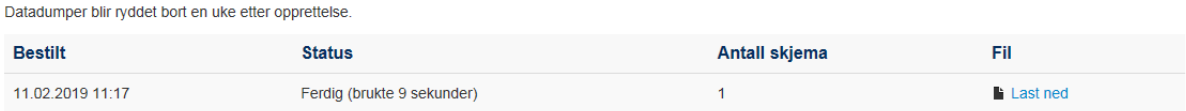

Dersom man ønsker utvalgte variabler kan datauttrekket redigeres ved å klikke på **Rediger datauttrekk/filter** i menyen til venstre.

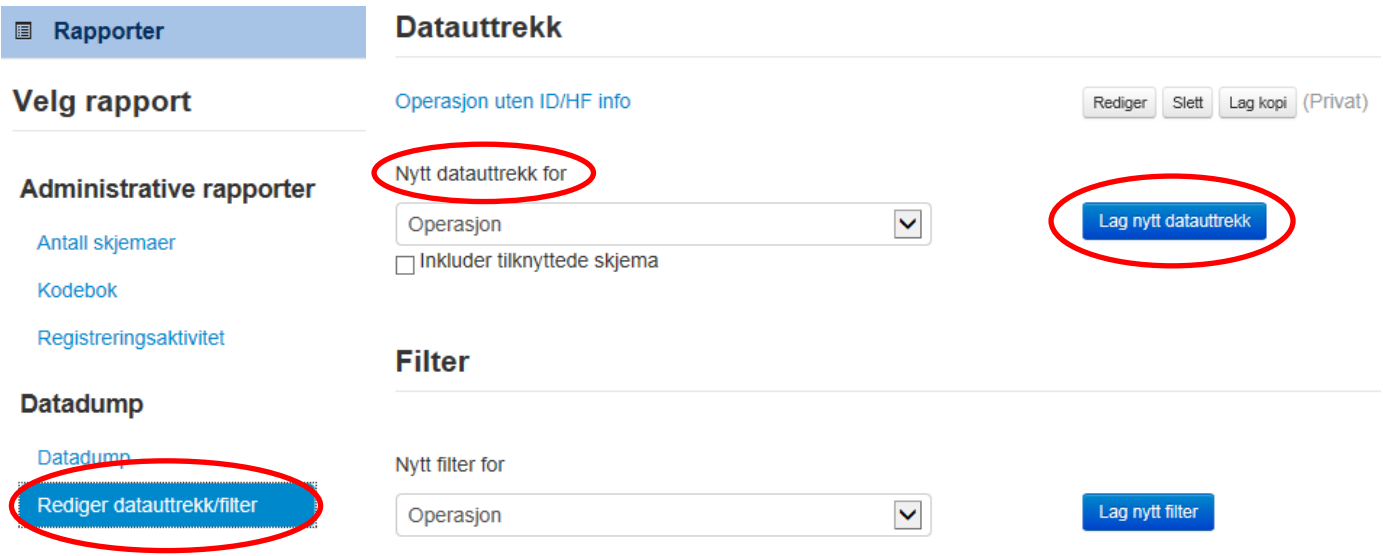

- 1. Angi hvilket skjema du skal gjøre et begrenset **Nytt datauttrekk** for, og klikk deretter på **Lag nytt datauttrekk**.
- 2. Lag et navn på søket, og evt. en beskrivelse av dette, slik at du lettere kan finne det igjen.
- 3. Registeret inneholder mange variabler. Det anbefales å huke av for **«skjul alle»** når du skal gjøre et aktuelt søk**.** På denne måten slipper du å krysse ut alle variablene du *ikke ønsker* å inkludere i det aktuelle søket, men kan kun å huke av for de variablene du *ønsker* å hente ut opplysninger om.
- 4. Ved å klikke på **x** fjerner du verdien (feltet) fra uttrekket. Ved å klikke på ↑ endrer du rekkefølgen på inkluderte verdier.

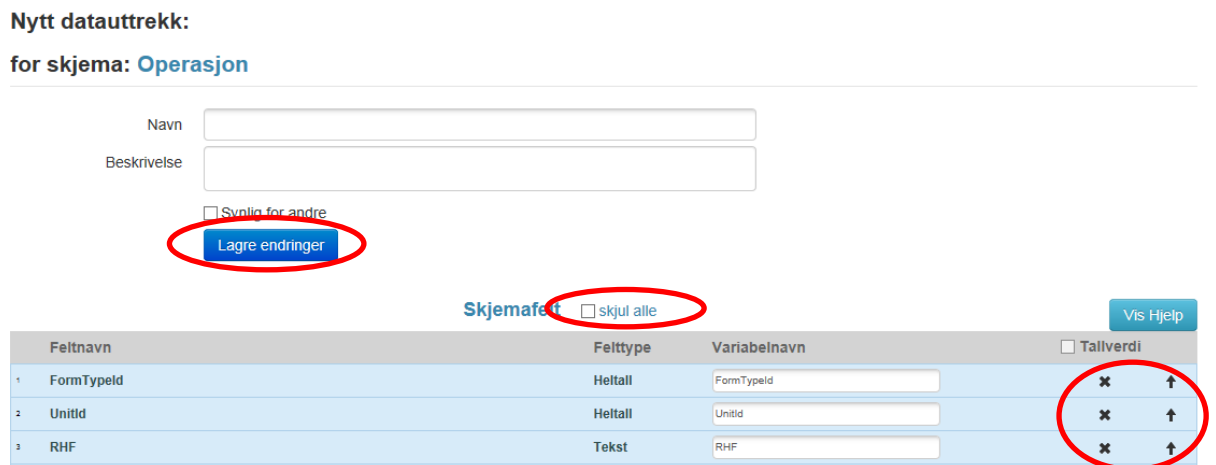

- 5. Når ønsket uttrekk er ferdig klikk på **Lagre endringer**.
- 6. For å gjennomføre søket følger du oppskriften for uthenting av datadump/filter og henter opp lagret søk under **Datadump** (se s. 18)**.**

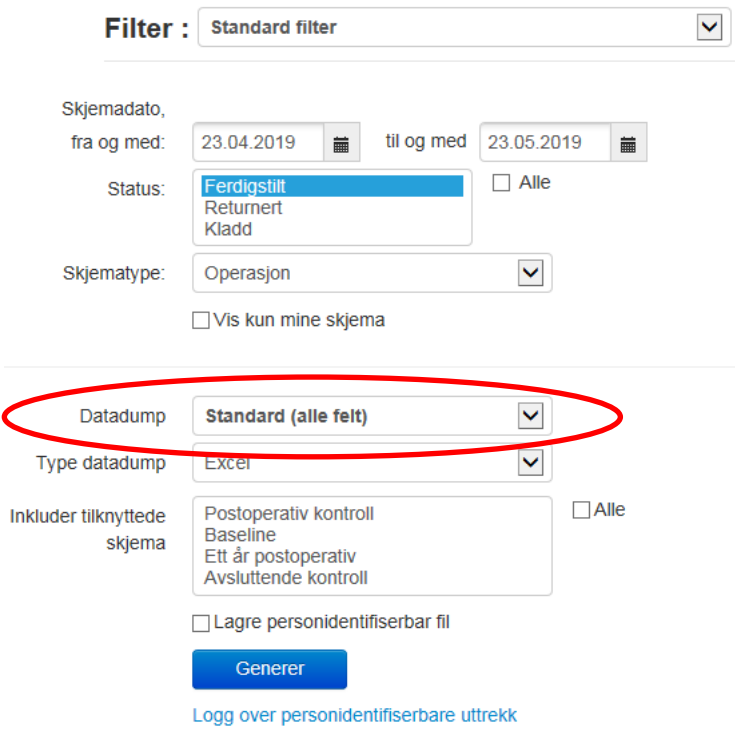

7. For å redigere lagret datauttrekk henter du fram igjen aktuelt søk under **Rediger datauttrekk/filter** og klikker på **Rediger** til høyre i bildet (se s. 20).

Ved behov for assistanse kan registerkoordinator kontaktes, se s. 21.

# <span id="page-22-0"></span>**Kontakt**

Registerkoordinator treffes på E-post: [KTAK@ous-hf.no](mailto:KTAK@ous-hf.no) Tlf: 980 93 307

**Hjemmeside:** [https://oslo-universitetssykehus.no/fag-og-forskning/nasjonale-og-regionale](https://oslo-universitetssykehus.no/fag-og-forskning/nasjonale-og-regionale-tjenester/nasjonal-kompetansetjeneste-for-albuekirurgi-ktak/norsk-elektronisk-albueregister)[tjenester/nasjonal-kompetansetjeneste-for-albuekirurgi-ktak/norsk-elektronisk-albueregister](https://oslo-universitetssykehus.no/fag-og-forskning/nasjonale-og-regionale-tjenester/nasjonal-kompetansetjeneste-for-albuekirurgi-ktak/norsk-elektronisk-albueregister)

## **Postadresse:**

Oslo universitetssykehus HF, Ullevål sykehus Nasjonal kompetansetjeneste for albuekirurgi (KTAK) OUSHF PB KTAK, 4956 Nydalen

## **Besøksadresse:**

Ullevål sykehus Bygg 72, 2- etasje Kirkeveien 166 0450 Oslo

## **Support Norsk Helsenett (NHN):**

Skulle det oppstå problemer med registreringen på Norsk elektronisk albueregister ber vi deg sjekke "Norsk Helsenett driftsmeldinger" på [https://mrs.nhn.no/.](https://mrs.nhn.no/) Her varsles det om planlagt arbeid og andre forhold som kan skape ustabilitet og/eller nedetid på registerplattformen. Har du problemer som ikke er meldt på nettsiden, ta kontakt med NHN kundesenter: Døgnåpen tlf: 02017, e-post: [https://mrs.nhn.no](https://mrs.nhn.no/)